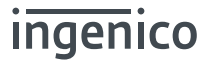

# **AXIUM DX8000-BASE-W2**

### User Guide

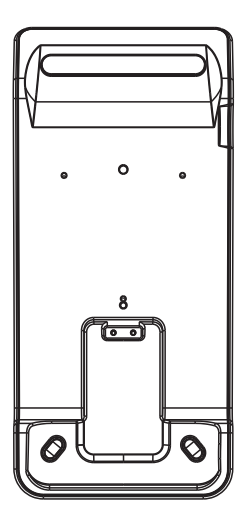

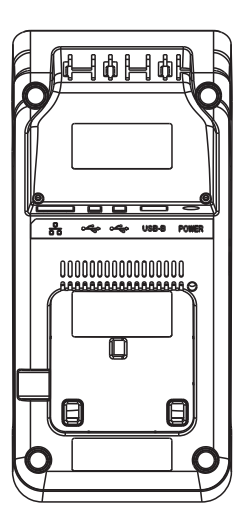

www.ingenico.com 13-17 rue Pagès, 92150 Suresnes – France Banks and Acquirers International Holding, SAS / 814 767 216 RCS Nanterre

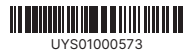

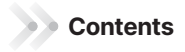

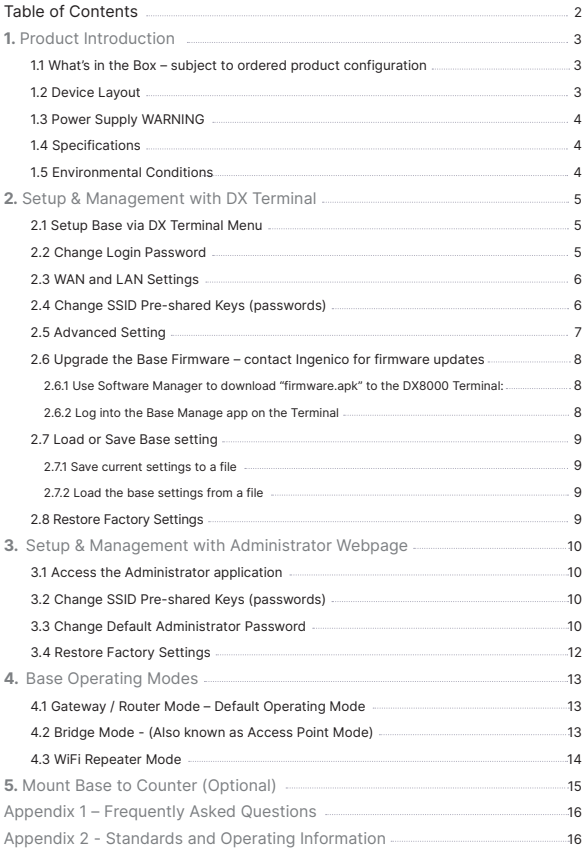

### **1.** Product Introduction

### **1.1** What's in the Box – subject to ordered product configuration

- **DX Base Station**
- Product instructions
- <sup>12V</sup>/3.33A power supply
- **Power cable**

#### **1.2** Device Layout

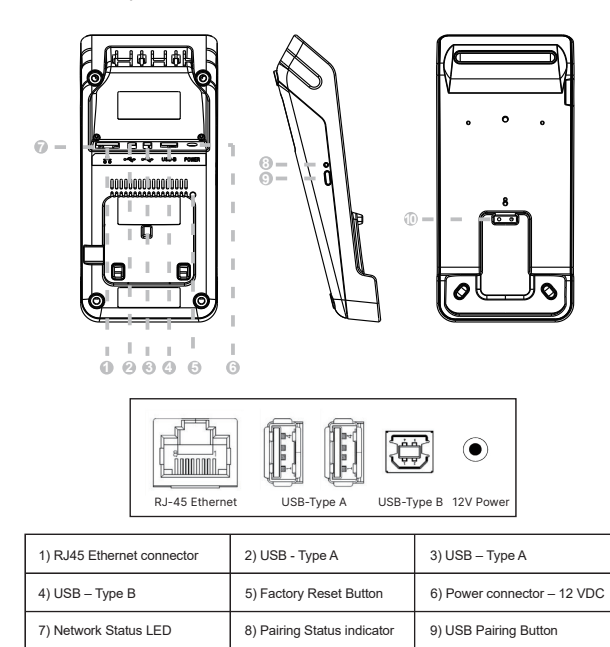

10) DX8000 battery contacts

#### **1.3** Power Supply WARNING

- The power adapter provided is specially designed for Ingenico AXIUM DX8000-BASE-W2.
- Do not use any other power supply.
- Failure to use a certified power supply may damage your terminal and not be covered under the product warranty.

#### **1.4** Specifications

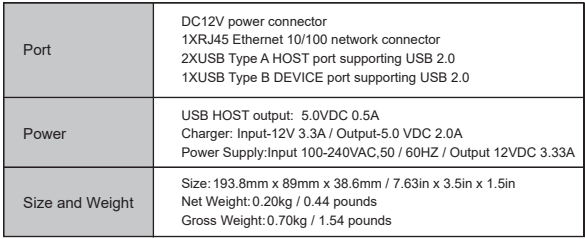

#### **1.5** Environmental Conditions

Environmental conditions for transportation, storage and operation

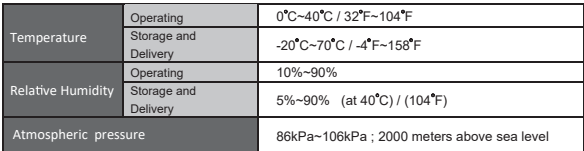

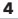

## **2.** Setup & Management with DX Terminal

### **2.1** Setup Base via DX Terminal Menu

- Power on the base.
- Click "Settings" menu on DX8000 and then click "Base".
- Click "Scanning Box" and scan the Data matrix barcode label on the back of base.
- On the Pop-up menu choose "Only use base Wi-Fi".
- Wait for the "Successfully Connected" status.

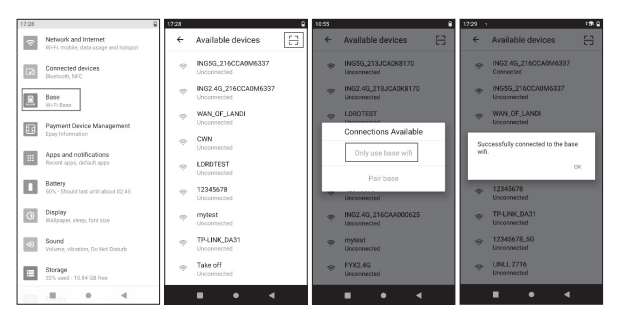

Settings Available Devices Base Connection Confirm Connection

#### 2.2 Change Login Password

Note: This is the password to access administrator settings only

- From the DX8000 settings menu, choose Base.
- Select the Management option.
- Go to the Set Logon password option at the bottom of screen.
- Enter the new password in the New Password box.
- Re-enter the password in the Confirm New Password box.
- Click Save and wait for the confirmation.

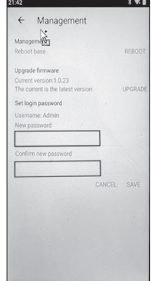

#### **2.3** WAN and LAN Settings

- Tap on "Network" enter WAN Setting or LAN Setting menu.
- $\bullet$  Choose WAN or LAN to view settings.

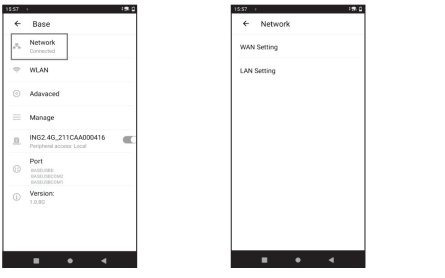

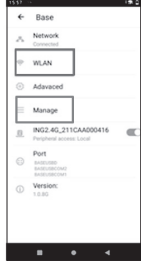

Base WAN or LAN

- **2.4** Change SSID Pre-shared Keys (passwords)
	- **Enter WLAN menu.**
	- Choose appropriate Wifi network 2.4G WLAN or the 5G WLAN.
	- Type new network password into the Pre-shared Key box at the bottom of the screen.
	- Click save and then apply.
	- Wait for confirmation.
	- Click on the 5GHz WAN tab at the top of the screen.
	- Repeat steps 3-4.

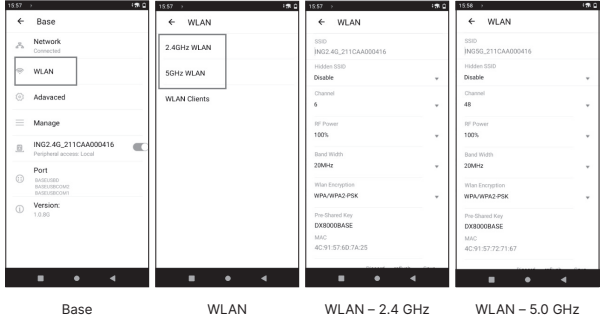

#### **2.5** Advanced Setting

- Choose Advanced Settings Option.
- Choose from one of the sub menus below.
	- a) Advanced: Set the operating mode, DMZ and static DHCP of the base.
	- b) Operating Mode: Choose Mode required Gateway Model is the default setting.
	- c) DMZ Setting: Leave set to disable by default.
	-

d) Static / DHCP: Choose Static IP address if required. DHCP is the default.

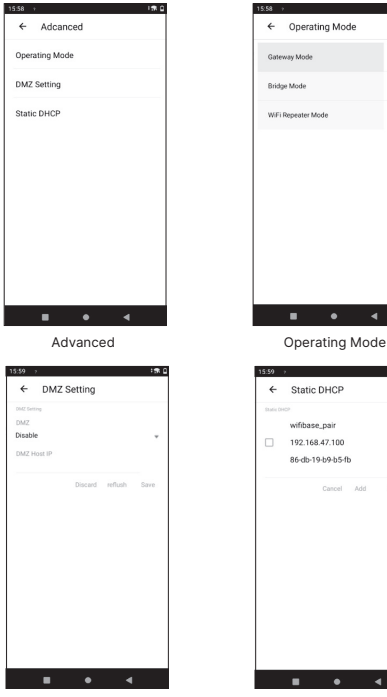

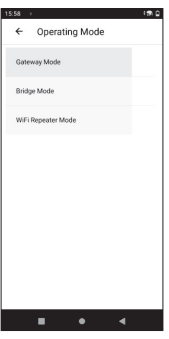

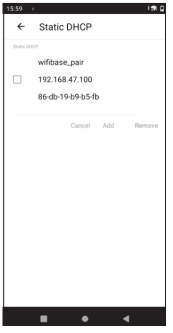

DMZ Setting Static IP / DHCP

**2.6** Upgrade the Base Firmware – contact Ingenico for firmware updates

**2.6.1** Use Software Manager to download "firmware.apk" to the DX8000 Terminal:

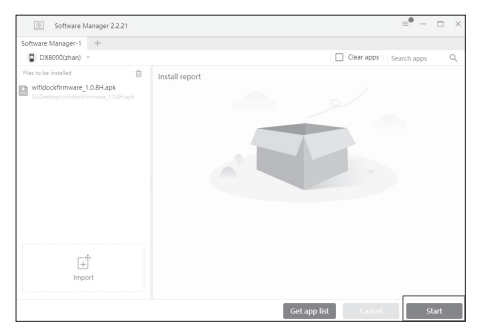

**2.6.2** Log into the Base Manage app on the Terminal.

- Click on the Management tab.
- Click Upload to the right of Update Firmware.
- Select the firmware file downloaded previously.
- Verify that "Firmware upgrade" successful message is displayed.
- Check the firmware version of the base

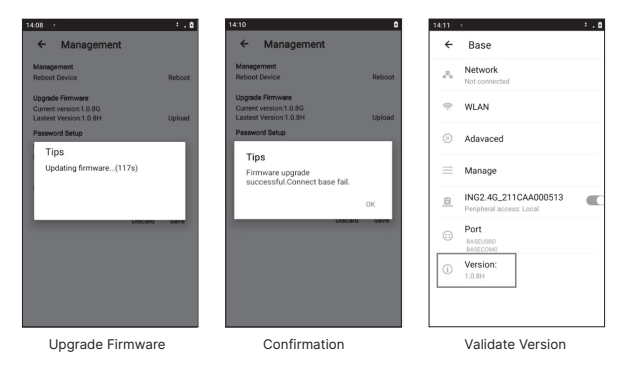

#### **2.7** Load or Save Base setting

- **2.7.1** Save current settings to a file
	- Click "Save".
	- Choose "Yes" when prompted to save settings.
	- Verify that configuration saved successfully message is displayed.

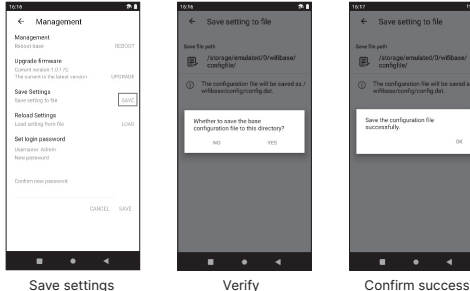

**2.7.2** Load the base settings from a file

- Choose "Load" settings from file.
- Wait for updating to complete.
- Verify that Update Parameter is successful.

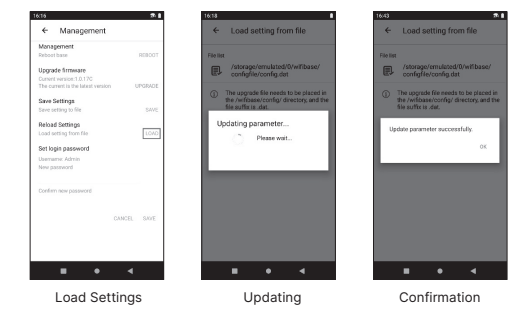

**2.8** Restore Factory Settings

– see section 3.4 later in this guide.

### **3.** Setup & Management with Administrator Webpage

#### Note: Recommended only for administrator use

#### **3.1** Access the Administrator application

- Use a computer to choose one of the two BASE default SSIDs.
	- a) Access the WiFi network settings on your computer
	- b) Example SSIDs are shown in the diagram to the right
	- c) 2.4 GHz or 5 GHz network will function correctly

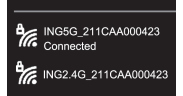

Use web browser to connect to the base default address.

#### http://192.168.47.1.

- Enter the default network password when prompted. It is printed on the label on the bottom of the Base.
- Browse the settings tabs shown in more detail in the diagrams below.
	- a) Status Page
	- b) WAN/LAN Page
	- c) WLAN
	- d) Operating Mode
	- e) Manage
- **3.2** Change SSID Pre-shared Keys (passwords)
	- $\circ$ Select WAN Page – the 2.4 GHz network page will be displayed.
	- $\circ$ Type new network password into the Pre-shared Key box.
	- $\circ$ Click save and then apply.
	- $(4)$ Wait for confirmation.
	- $\langle \hat{u} \rangle$ Click on the 5GHz WAN tab at the top of the screen.
	- Repeat steps 2-4.

#### **3.3** Change Default Administrator Password

- $\overline{a}$ Select Manage Page.
- $\overline{\alpha}$ Type new password in both boxes.
- $\left( 0\right)$ Click save button.
- $\left( 0\right)$ Wait for confirmation.

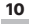

a) Status Page – provides Firmware version and status of the WAN and both the 2.4 and 5 GHz Wifi networks.

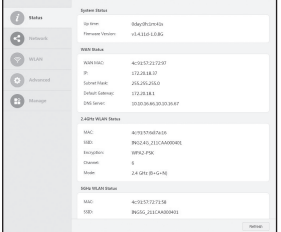

b) WAN/LAN page - provides settings for connection to networks within the location or beyond.

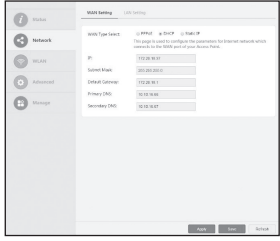

c) WLAN – Provides settings for 2.4 and 5 GHz Wifi networks and also a list of clients that have connected to either of the Wifi networks.

d) Operating Mode – Provides settings for supporting modes of operation. Gateway mode is the typical choice for most users.

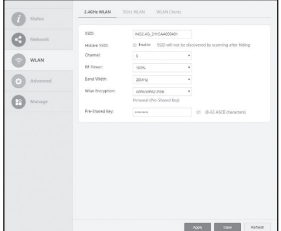

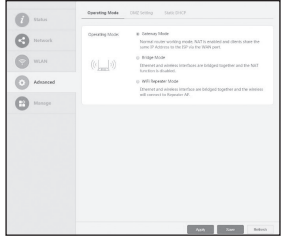

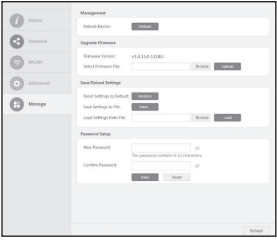

e) Manage Page - provides parameters to update firmware, save or load Base configuration and change the password.

NOTE: It is strongly recommended that all passwords are immediately changed from the default ones.

#### **3.4** Restore Factory Settings

- Use paperclip or similar tool to press the RESET button for approximately 10 seconds.
- Base will revert to factory setting and automatically reboot.
- The location of the RESET button highlighted in the diagram.

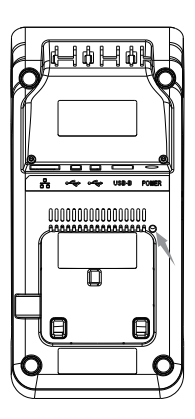

## **4.** Base Operating Modes

**4.1** Gateway / Router Mode – Default Operating Mode

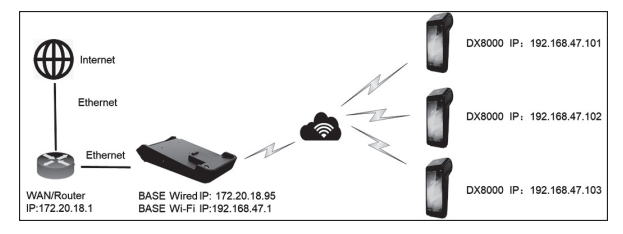

- Local router distributes a corporate IP address to the Base Station Ethernet port.
- Base distributes IP addresses to DX8ooo devices via internal DHCP server.
- DX8oooBase and devices are on private network segment (e.g. 192.168.47.X).
- Only the Base Station IP address is visible to and addressable by the network. All of the device private IP addresses are masked from the network by NAT.
- **4.2** Bridge Mode (Also known as Access Point Mode)

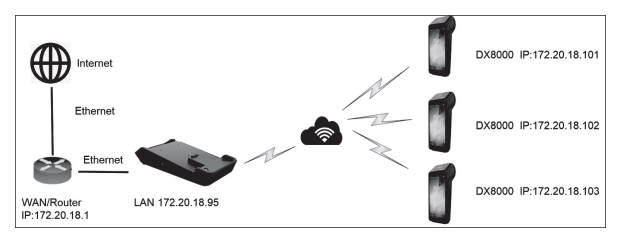

- Router distributes corporate IP network addresses to the bases and DX8ooo devices.
- Base and devices are directly connected to local router and on the same network segment.
- Base DHCP server is turned off and NAT is not used.
- All device IP and MAC Addresses are visible to and addressable by the network.

#### **4.3** WiFi Repeater Mode

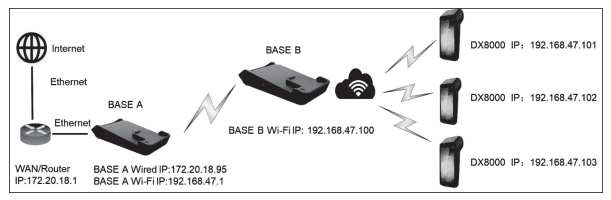

- Designed to expand wireless coverage, by connecting two bases together by Wifi.
- For example, DX8000 is too far away to connect Base A.
- Put Base B between Base A and DX8000 & Set Base B repeat the Base A.
- DX8000 can connect to internet via Base B.
- Does not operate with a Mesh network.

### **5.** Mount Base to Counter (Optional)

#### **Installation procedure:**

- Position the space block on the table and install screws.
- Mount the Base fixing structure on the space block with three screws.
- **Place base on the structure to lock it in** position.
- Fasten the Base mounting structure on base with three screws.

#### **NOTE: fasteners should be**

#### **appropriate for counter material.**

- Replace the battery cover of DX8000.
- Put DX8000 on the base to lock it.

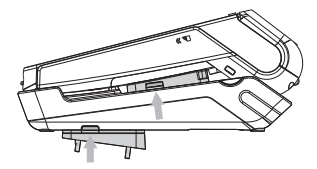

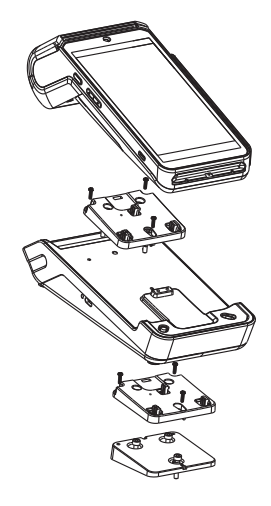

AXIUM DX8000-BASE-W2 **<sup>14</sup>** 07/25

Copyright© 2023 Ingenico – Banks and Acquirers International Holding SAS All rights reserved

## Appendix 1 – Frequently Asked Questions

**Q1** : The base fails to connect DX8000.

- Issue DX8000 WLAN is not yet opened.
- Solution Open WLAN via the drop-down box of DX8000.
- **Q2** : Cannot access the Base web interface.
	- Issue The DX8000 base password will not function correctly.
	- Solution Input the correct password or restore factory setting to revert to the default password.
- **Q3** : The base is not connected to the DX8000, while the green indicator light flashes.
	- Issue The two devices are too far away from each other that its connection fails.
	- Solution Place the two devices in closer proximity.
- **Q4** : Mobile device cannot connect to 5GHz SSID, but the 2.4GHz one functions correctly.
	- Issue Mobile device does not display the 5GHz SSID?
	- Solution Verify that the mobile device supports 5GHz WiFi networks.
- **Q5** : It cannot be recognized when the base connects to PC/ECR by USB TYPE-B port.
	- Cause It requires a CH340 driver to be installed on PC/ECR.
	- Colution

For Windows, supported versions include 11/10/8.1/8/7/VISTA/XP/2000/98. And almost Windows 11/10 with Internet connected, the driver can be automatically installed once device connects to PC at the first time. Other Windows variants are also supported, include Windows Server (2022/2019/2016/2012/2008/2003), Windows Embeded and Windows loT.

For macOS and Android, there are available drivers, but needs to be installed manually.

For Linux version is higher than 2.6.32 (or equal to 2.6.32), there is available driver just inside OS. But a few Linux versions which are customized (driver may be removed) need to install manually. And for Linux which version is lower than 2.6.32, it also needs to be installed manually.

More details please consult after-sales personnel.

## Appendix 2 - Standards and Operating Information

#### **FCC WARNING**

This device complies with part 15 of the FCC Rules. Operation is subject to the following two conditions:

(1) This device may not cause harmful interference, and

(2) this device must accept any interference received, including interference that may cause undesired operation.

Any Changes or modifications not expressly approved by the party responsible for compliance could void the user's authority to operate the equipment.

The antennas used for this transmitter must be co-located or operating in conjunction with any other antenna or transmitter.

Note: This equipment has been tested and found to comply with the limits for a Class B digital device, pursuant to part 15 of the FCC Rules. These limits are designed to provide reasonable protection against harmful interference in a residential installation. This equipment generates, uses and can radiate radio frequency energy and, if not installed and used in accordance with the instructions, may cause harmful interference to radio communications. However, there is no guarantee that interference will not occur in a particular installation. If this equipment does cause harmful interference to radio or television reception, which can be determined by turning the equipment off and on, the user is encouraged to try to correct the interference by one or more of the following measures:

- —Reorient or relocate the receiving antenna.
- —Increase the separation between the equipment and receiver.
- —Connect the equipment into an outlet on a circuit different from that to which the receiver is connected.
- —Consult the dealer or an experienced radio/TV technician for help.

5GHz Wifi should be used indoor only.

#### RF exposure

The antenna of the product, under normal use condition is at least 20cm away from the body of the user. Warning statement to the user for keeping 20cm separation distance and the prohibition of operating to a person has been printed on the user manual. So, this product under normal use is located on electromagnetic far field between the human body.

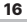

#### **ISEDC WARNING**

This device complies with Innovation, Science and Economic Development Canada license-exempt RSS standard (s). Operation is subject to the following two conditions:

(1) this device may not cause interference, and

(2) this device must accept any interference, including interference that may cause undesired operation of the device.

Le présent appareil est conforme aux CNR d'ISED applicables aux appareils radio exempts de licence. L'exploitation est autorisée aux deux conditions suivantes:

(1) l'appareil ne doit pas produire de brouillage, et

(2) l'utilisateur de l'appareil doit accepter tout brouillage radioélectrique subi, même si le brouillage est susceptible d'en compromettre le fonctionnement.

In accordance with the Innovation Regulations, Science and Canada Economic Development, this radio transmitter may operate with an antenna of a type and maximum (or lower) gain approved for the transmitter by Industry Canada. In order to reduce the risk of radio interference to other users, the antenna type and its gain must be chosen so that the equivalent isotropically radiated power (e.i.r.p) does not exceed the intensity required by the antenna establishing a satisfactory communication.

Any Changes or modifications not expressly approved by the party responsible for compliance could void the user's authority to operate the equipment.

5GHz Wifi should be used indoor only.

Le Wifi 5 GHz doit être utilisé à l'intérieur uniquement

#### Exposition aux RF

This equipment complies with ISED radiation exposure limits set forth for an uncontrolled environment. This equipment should be installed and operated with minimum distance 20cm between the radiator& your body. This transmitter must not be co-located or operating in conjunction with any other antenna or transmitter.

Le rayonnement de la classe b repecte ISED fixaient un environnement non contrôlés.Installation et mise en œuvre de ce matériel devrait avec échangeur distance minimale entre 20 cm ton corps.Lanceurs ou ne peuvent pas coexister cette antenne ou capteurs avec d'autres.

#### **Environment (WEEE, Batteries and packaging)**

This product is labeled in accordance with European Directives 2012/19/EU concerning Waste Electrical and Electronic Equipment (WEEE) and 2013/56/EU concerning Batteries and Accumulators. Those provisions are requiring producers and manufacturers to become liable for take-back, treatment and recycling upon end of life of equipment and batteries.

#### **THE PRODUCT**

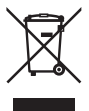

The crossed-out waste bin stuck on the product, or its accessories means that the product belongs to the family of electrical and electronic equipment, and waste batteries must not be thrown away but collected separately and recycles. Please contact your retailers for more detailed information about the compliance solution in place for disposing of your

old product and used batteries. Packaging waste must also be collected separately to assure a proper disposal and recycling. In this way you can participate in the re-use and upgrading of Electrical and Electronic Equipment Waste, which can have an effect on the environment and human health.

"INGENICO is a trademark of BANKS AND ACQUIRERS INTERNATIONAL HOLDING . This Document is Copyright © 2023 BANKS AND ACQUIRERS INTERNATIONAL HOLDING . BANKS AND ACQUIRERS INTERNATIONAL HOLDING retains full copyright ownership, rights and protection in all material contained in this document. The recipient can receive this document on the condition that he will keep the document confidential and will not use its contents in any form or by any means, except as agreed beforehand, without the prior written permission of BANKS AND ACQUIRERS INTERNATIONAL HOLDING. Moreover, nobody is authorized to place this document at the disposal of any third party without the prior written permission of BANKS AND ACQUIRERS INTERNATIONAL HOLDING. If such permission is granted, it will be subject to the condition that the recipient ensures that any other recipient of this document, or information contained therein, is held responsible to BANKS AND ACQUIRERS INTERNATIONAL HOLDING for the confidentiality of that information. Care has been taken to ensure that the content of this document is as accurate as possible. BANKS AND ACQUIRERS INTERNATIONAL HOLDING however declines any responsibility for inaccurate, incomplete or outdated information. The contents of this document may change from time to time without prior notice, and do not create, specify, modify or replace any new or prior contractual obligations agreed upon in writing between BANKS AND ACQUIRERS INTERNATIONAL HOLDING and the user. BANKS AND ACQUIRERS INTERNATIONAL HOLDING is not responsible for any use of this device, which would be non-consistent with the present document. All trademarks used in this document remain the property of their rightful owners"